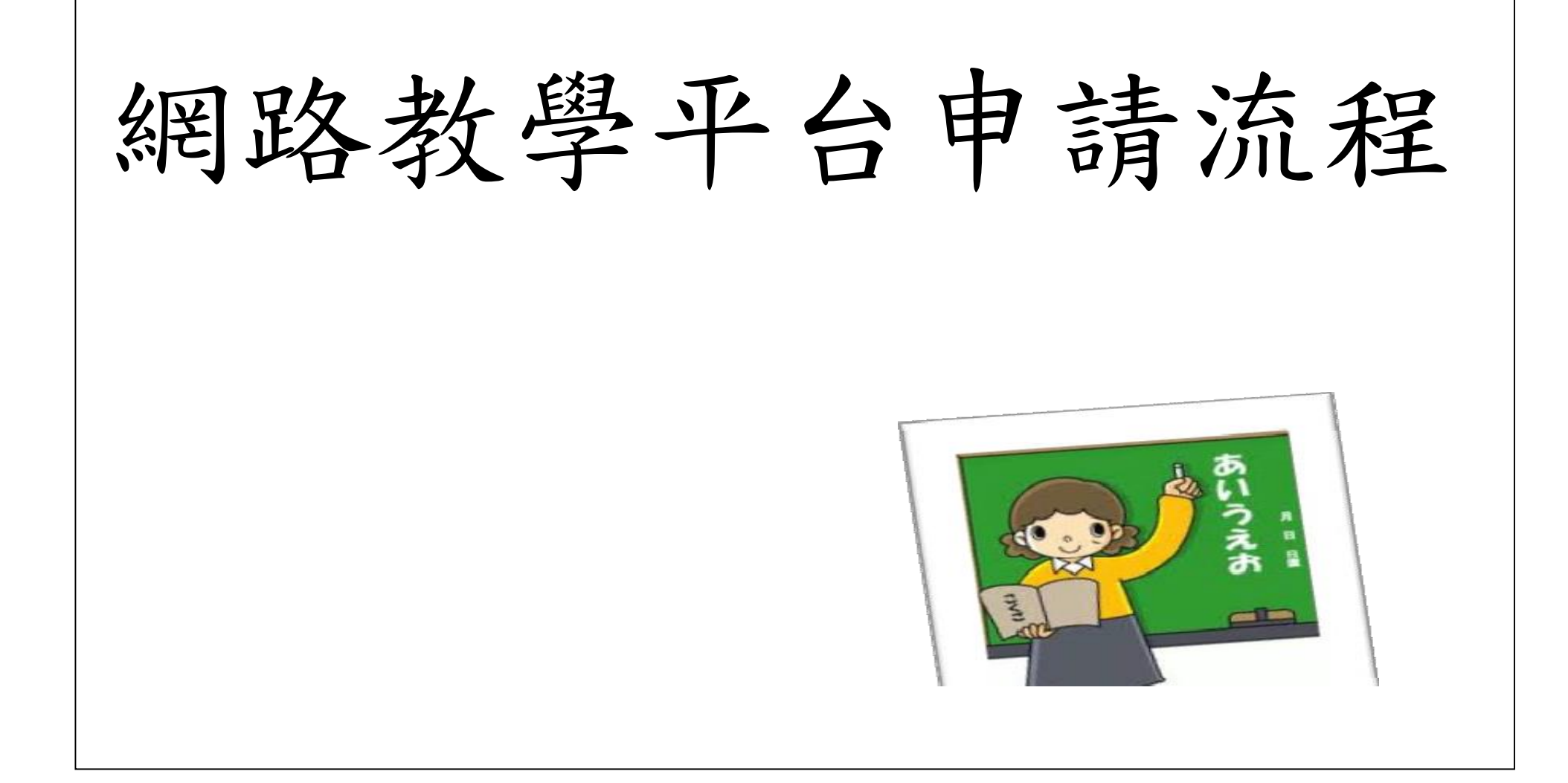

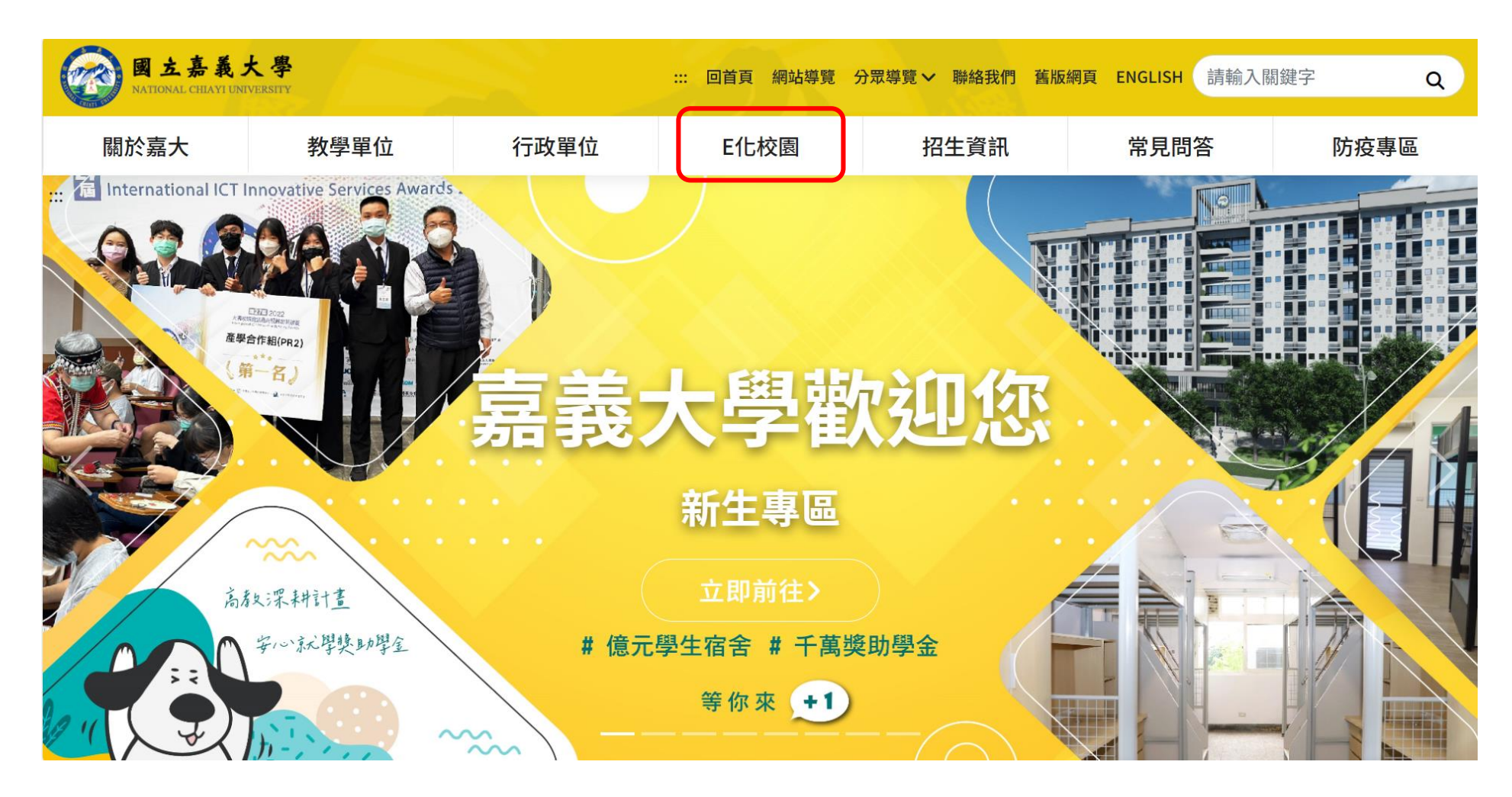

進入嘉義大學首頁後,點選「**E**化校園」

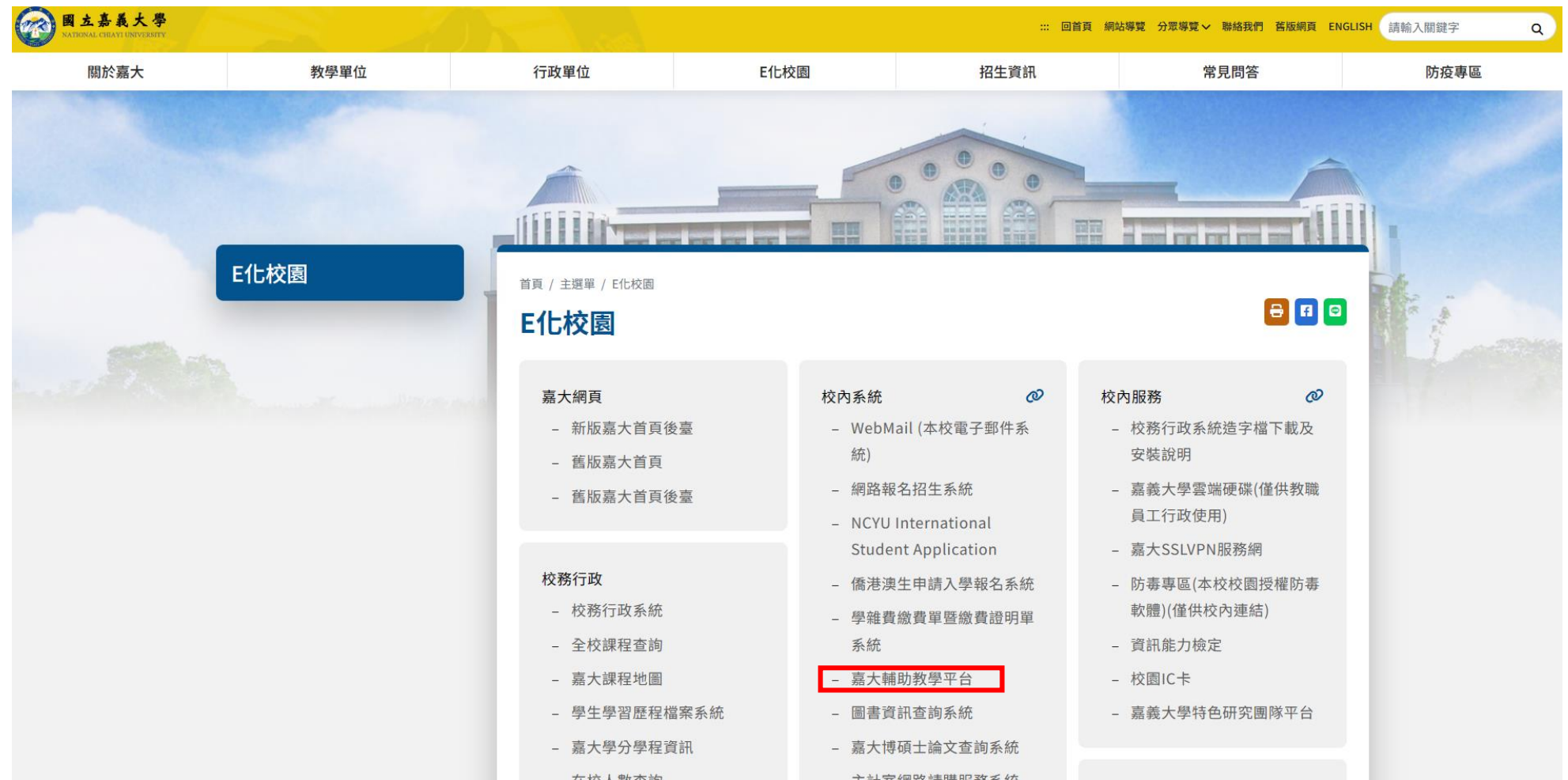

再點選「嘉大輔助教學平台」

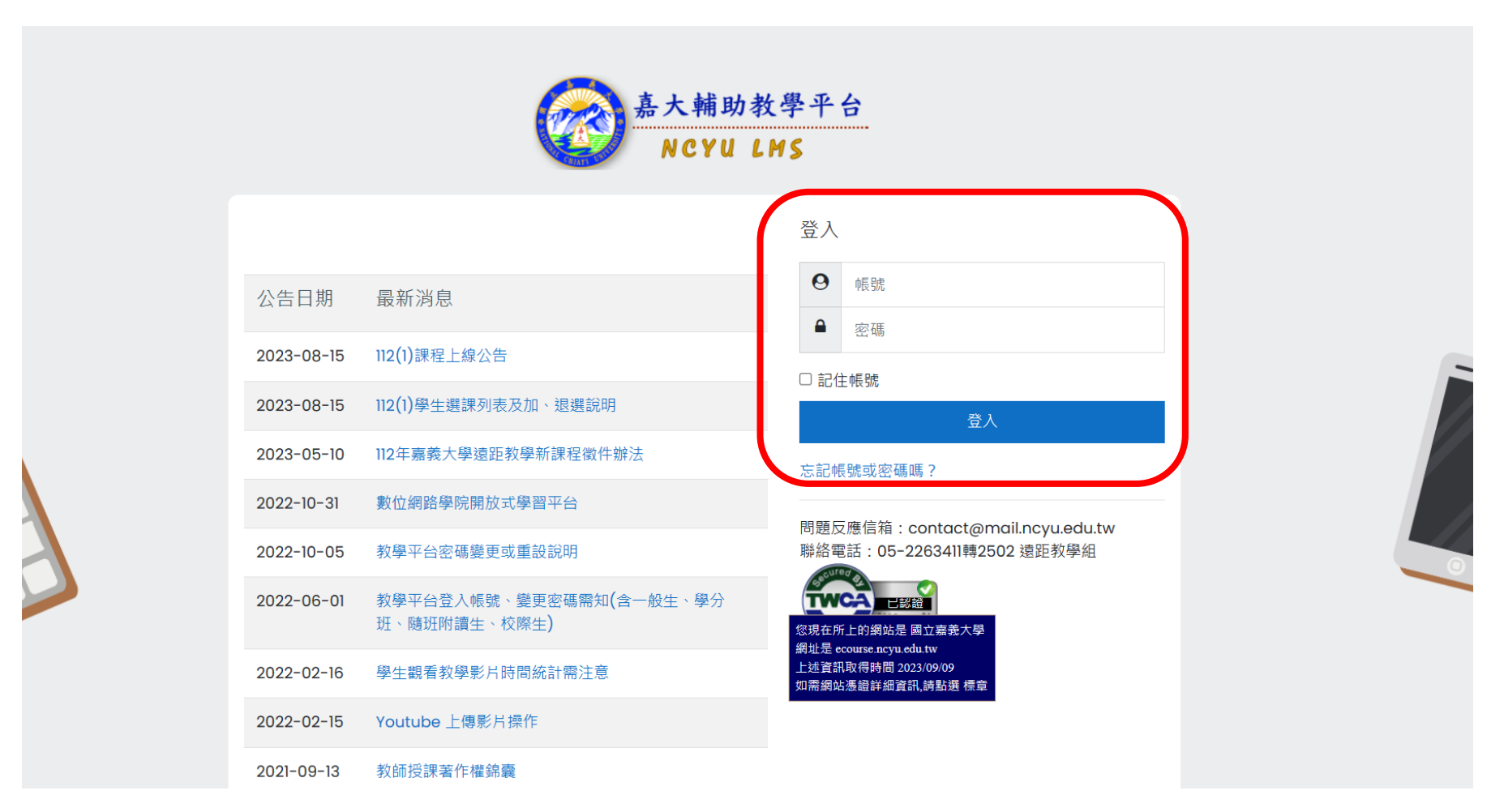

七碼(ex:E20761101),完成後請按登入。 「帳號」請輸入學號(ex:E1100014);「密碼」請輸入身分證前兩碼+出生年月日

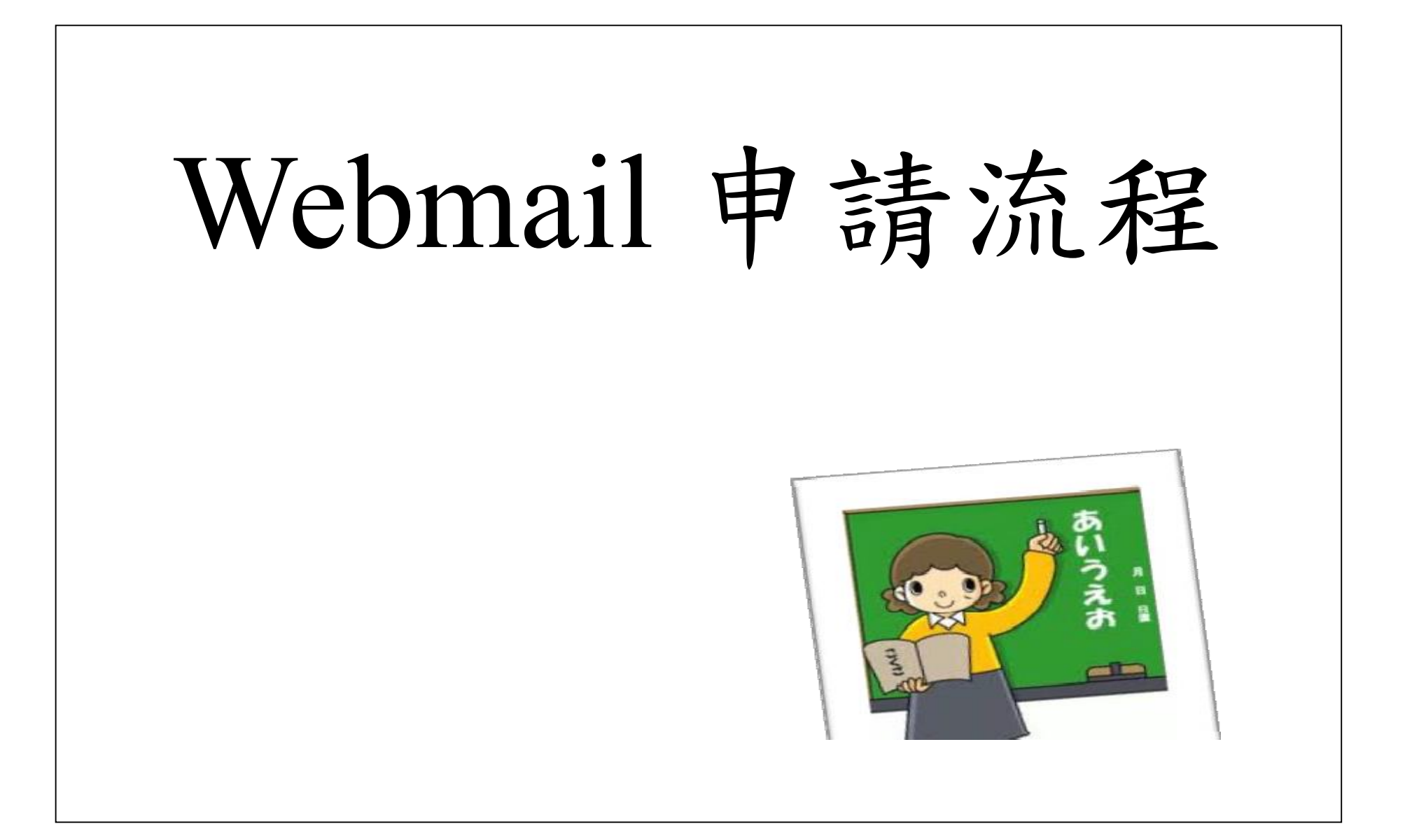

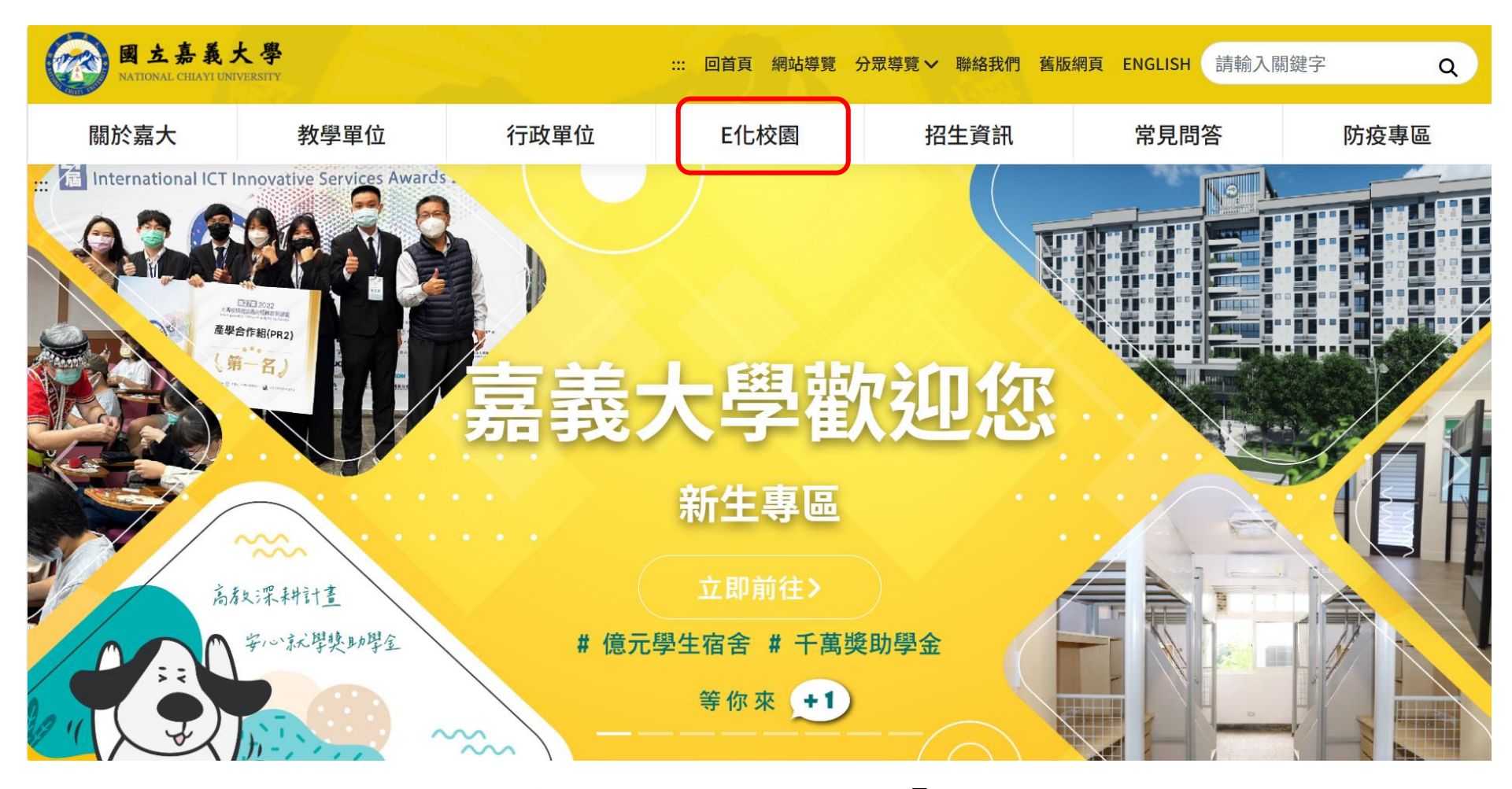

進入嘉義大學首頁後,點選「**E**化校園」

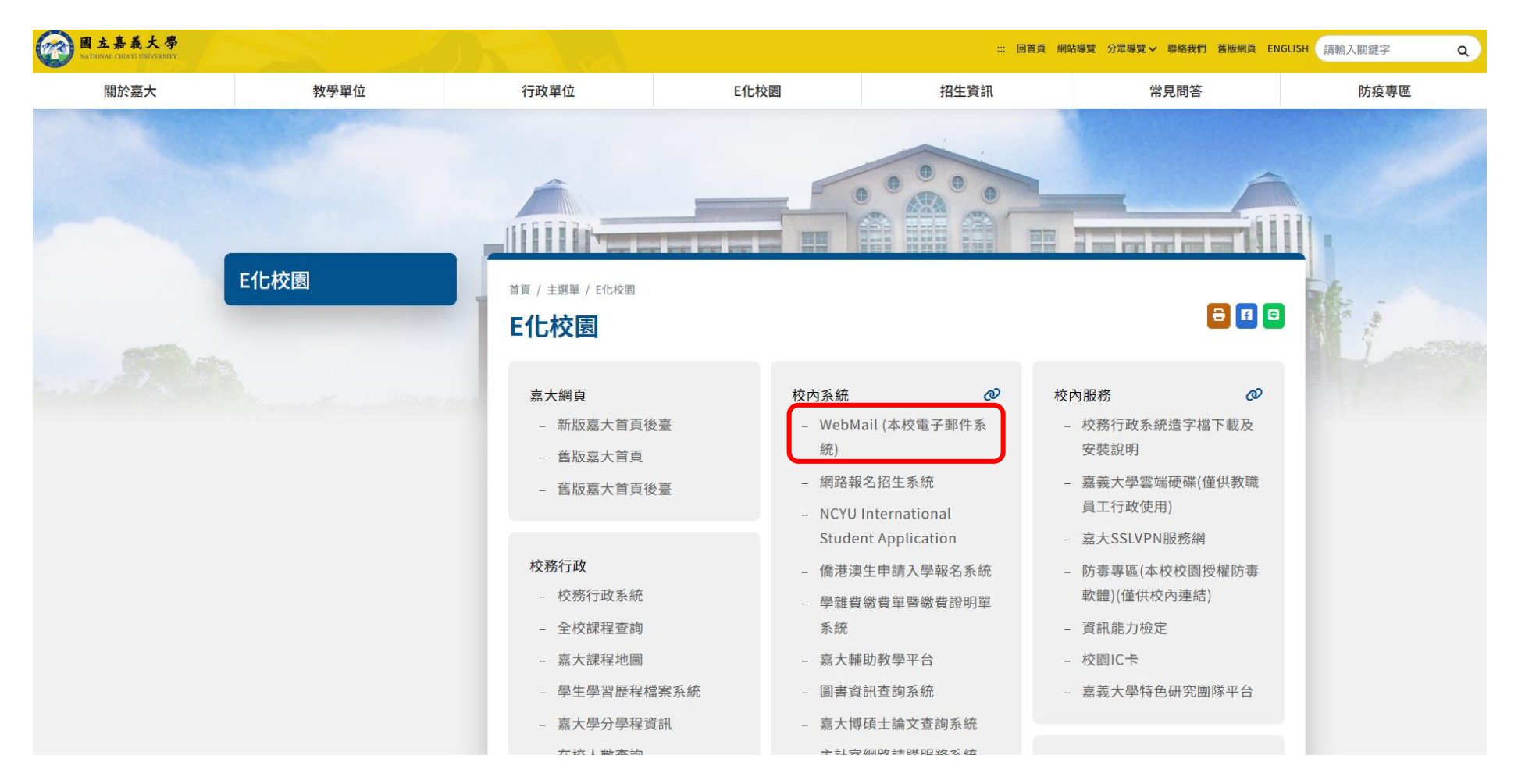

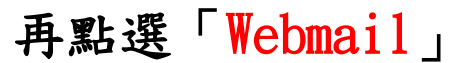

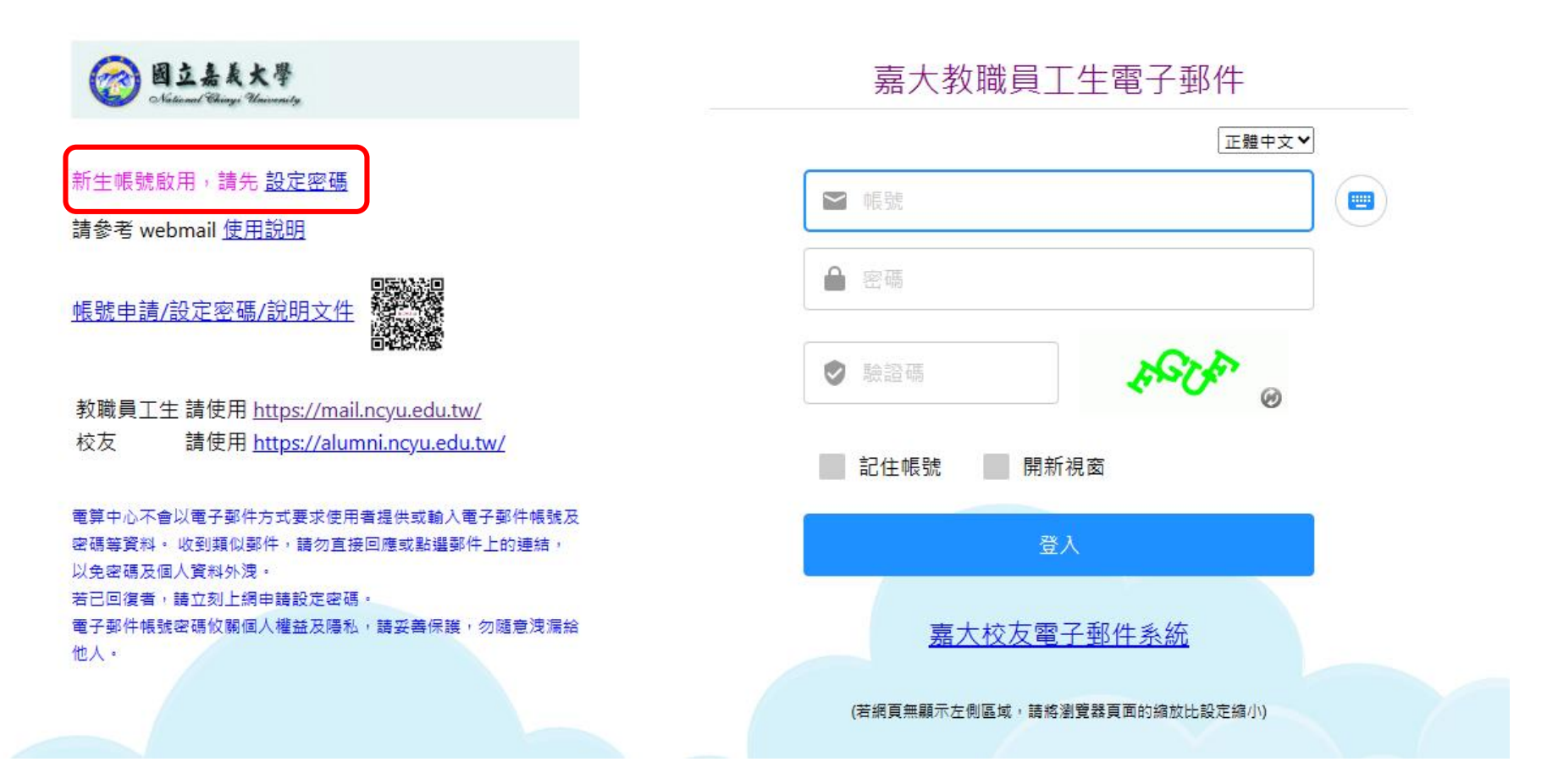

## 第1次使用者請點選「設定密碼」,舊生不用重新設定密碼

### 國立嘉義大學 電算中心 電子郵件帳號 登錄查詢系統

### 請選擇您所要處理的功能項目:

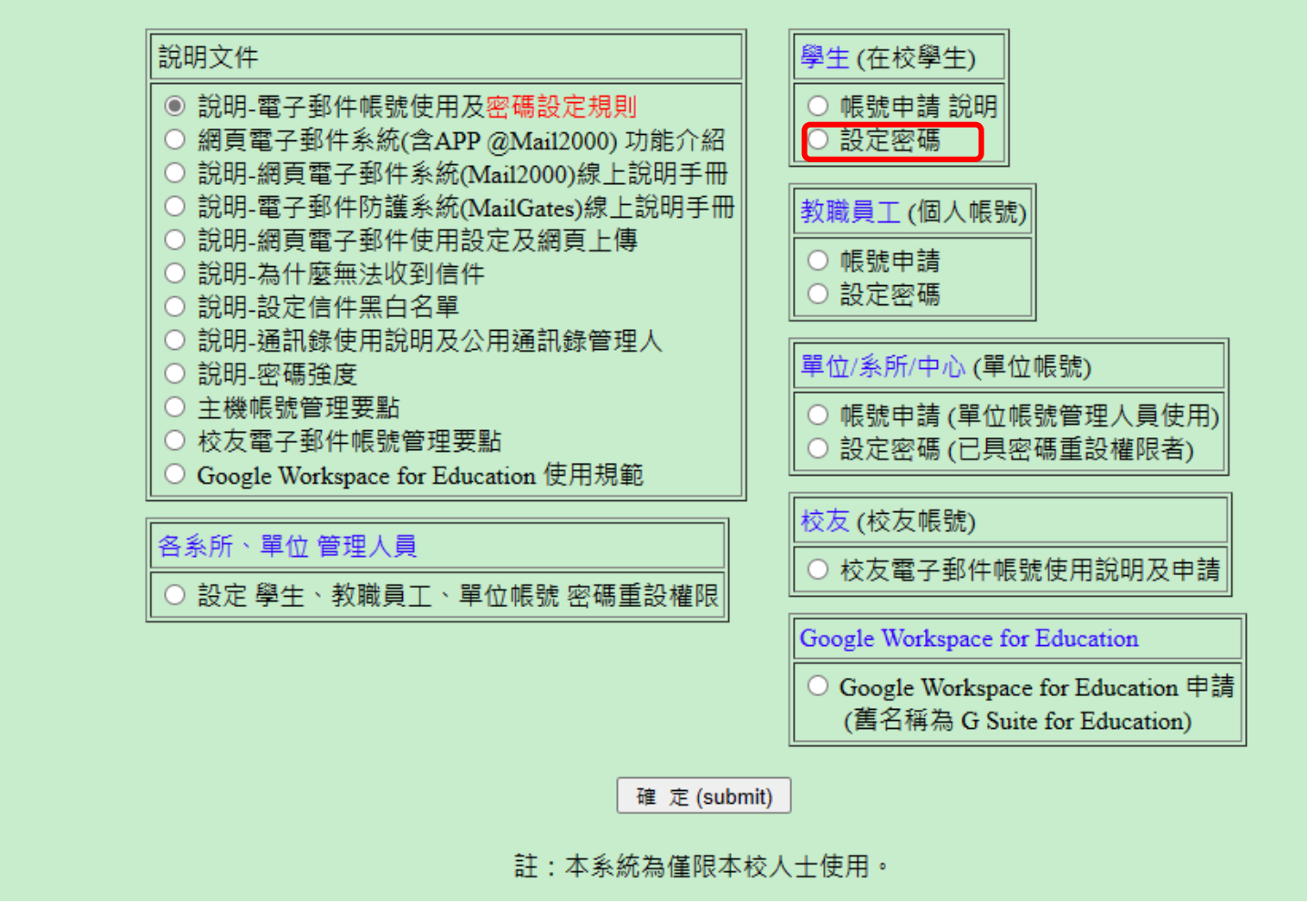

第1次使用者請點選「設定密碼」

#### 國立嘉義大學 電子郵件帳號 密碼設定規則 及 使用說明

#### 請失腌解下列說明後,再點選 由請/說明 網頁 按紐 /在最下方)。

• 本 帳號/密碼 適用於 學校電子郵件系統 及 無線網路上網(含 TANet無線網路漫遊交換中心 ) 登入時使用。 (電子郵件帳號/密碼 與 校務行政帳號/密碼 不同,請勿混淆使用。)

#### ※申請方式:

• 帳號申請 或 設定密碼,不用紙本,一律上網申請。

#### ※ 密碼設定規則 如下:

- 1. 最少需要 8 個(含)字元。 2. 最大長度限制為 30 個(含)字元。 3. 必須含至少各一個英文字母大、小寫及數字混用。 。須包含至少一個大寫英文字元 (A-Z) 。 須包含至少一個小寫英文字元 (a-z) 。 須包含至少一個數字 (0-9) 。 英文大、小寫須區分清楚 。不能含有空白字元 4. 最好再穿插下列 特殊符號 (鍵盤上的符號鍵)。 (如:`~ ::、./?等,不要使用'"=+&-\) 5. 不能含有超過 兩個 連號或重複的字元碼。 (查ASCII表,如:abc、456、ZYX、bbb、222 等) 6. 不能與帳號之拼字有相關性 (包含大小寫)。 (如帳號:mary,密碼:iMary168) 7. 不能與自己帳號以往已設定成功過的密碼相同。(系統會記錄下來) 8. 設定密碼的間隔時間不能短於 1 天。 9. 應避免使用英文字典內可查到的英文單字。
- 10. 應避免使用鍵盤上的橫列或直排的排列。

第1次使用者進入頁面後請先詳閱設定規則及使用說明

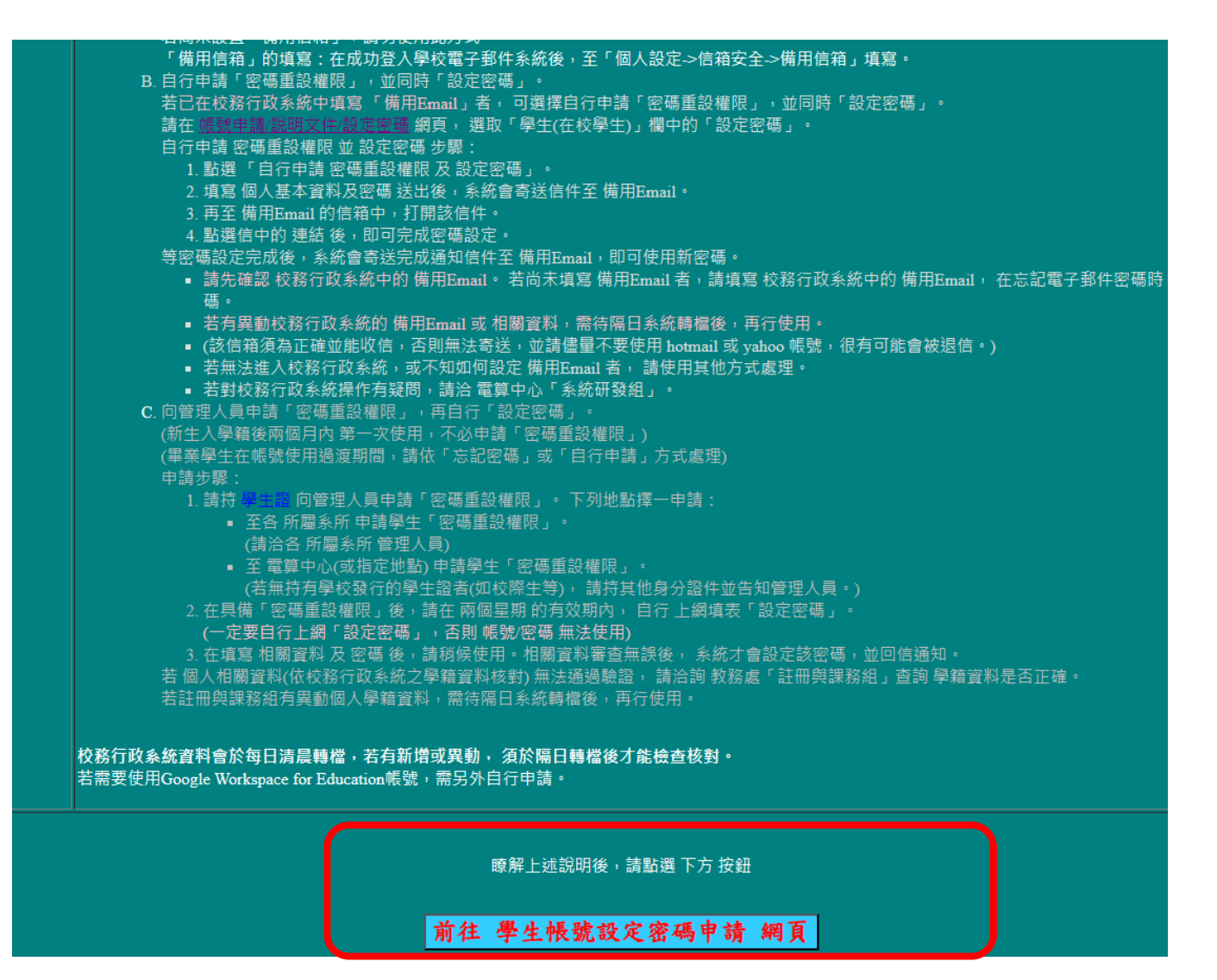

## 再點選「學生帳號設定密碼申請 網頁」

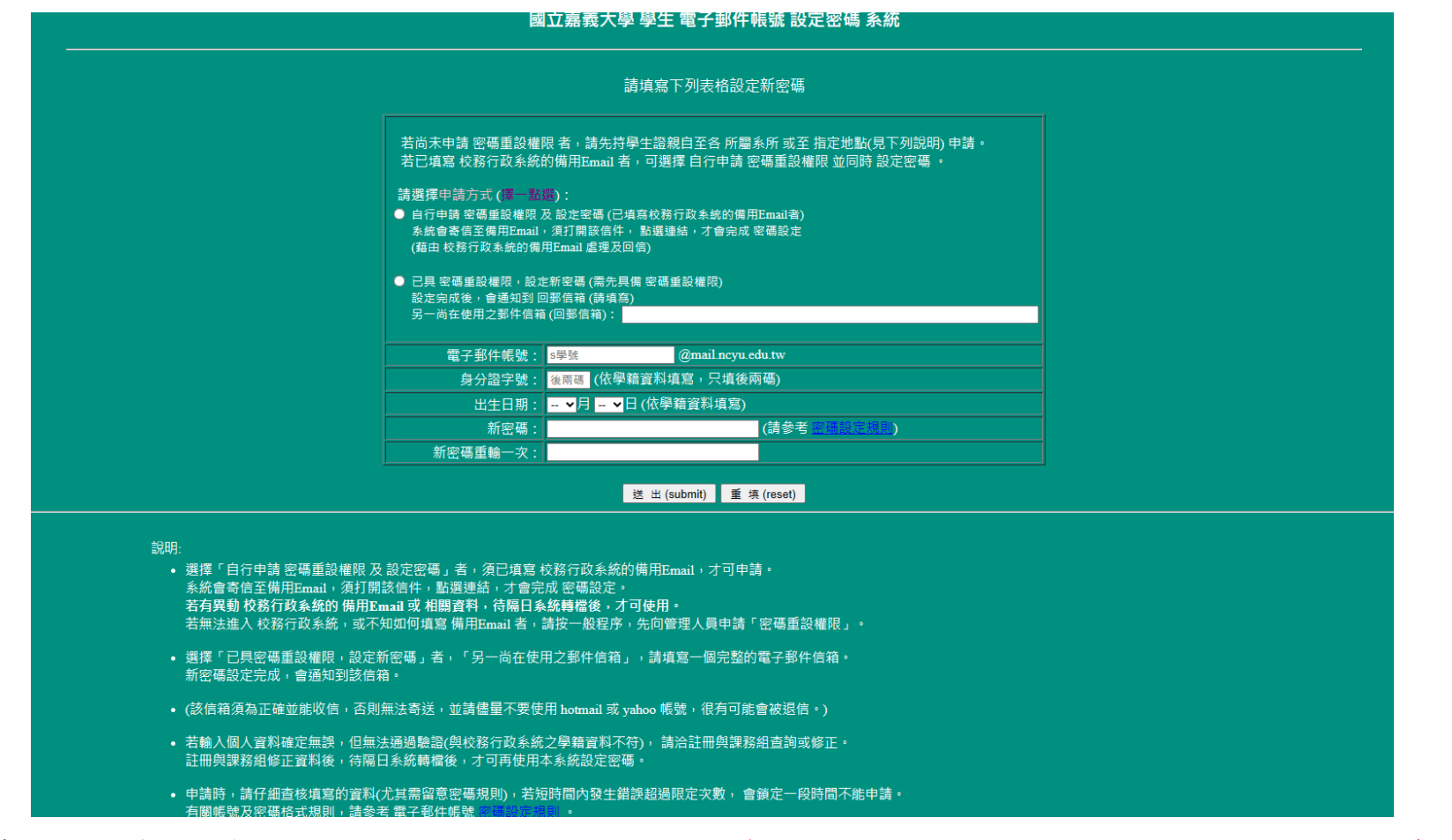

接著輸入基本資料後按送出,請特別注意,電子郵件帳號須輸入 s+學號(E開頭),

待約 1 小時後即可使用。

# 國立嘉義大學同步遠距教學

## Microsoft Teams

## 提作教學-學生版

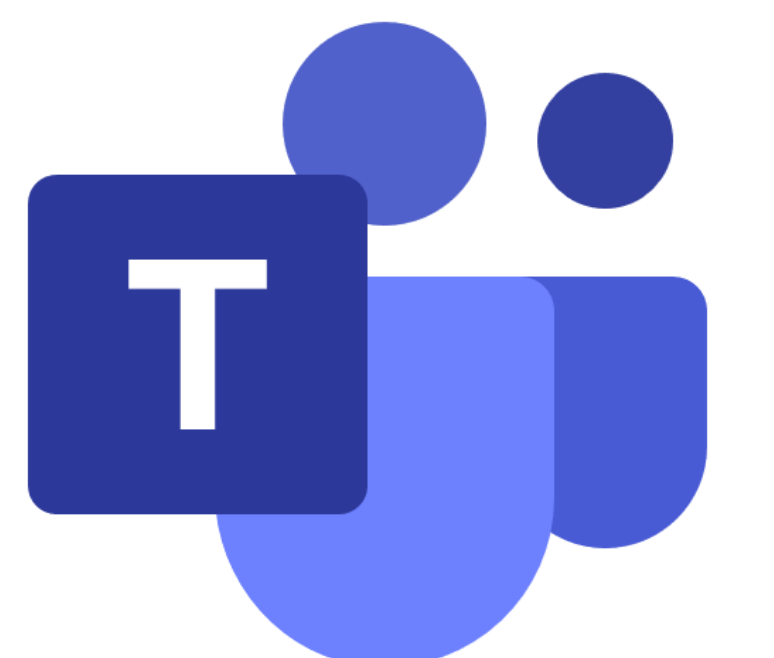

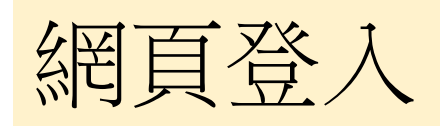

## Teams網址: <https://teams.microsoft.com/>

帳號:嘉大輔助教學平台@ncyu.edu.tw

密碼:同嘉大輔助教學平台密碼

本校已將本校師生**Teams**帳密預設妥當,各位教師的帳號密 碼對應校務行政系統的代號與密碼, 例如教師編號**a0999**,請輸入**a0999@ncyu.edu.tw**  學生學號**E1091234**,請輸入**:E1091234@ncyu.edu.tw**  密碼為嘉大輔助教學平台的密碼。

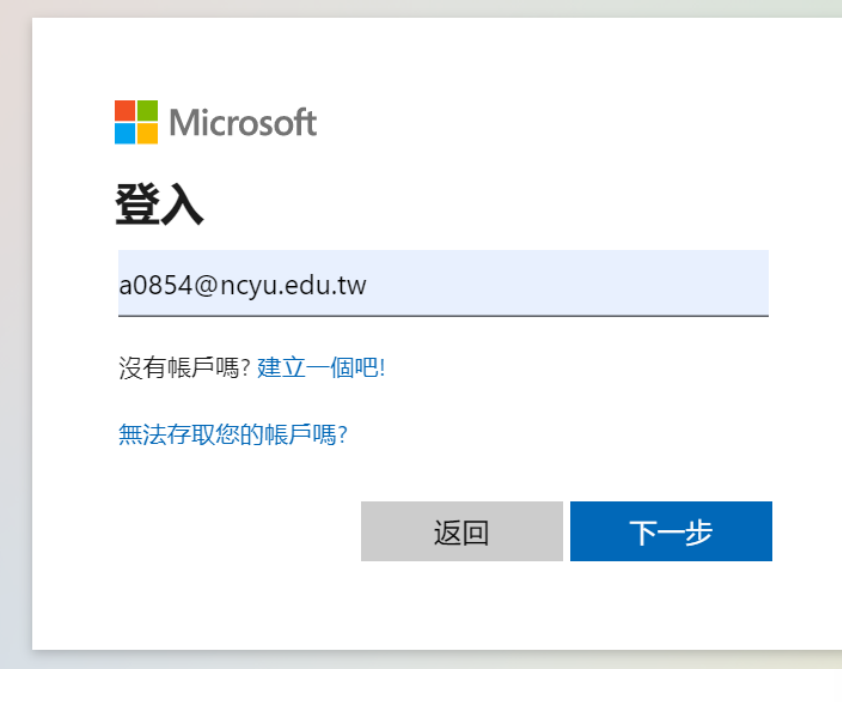

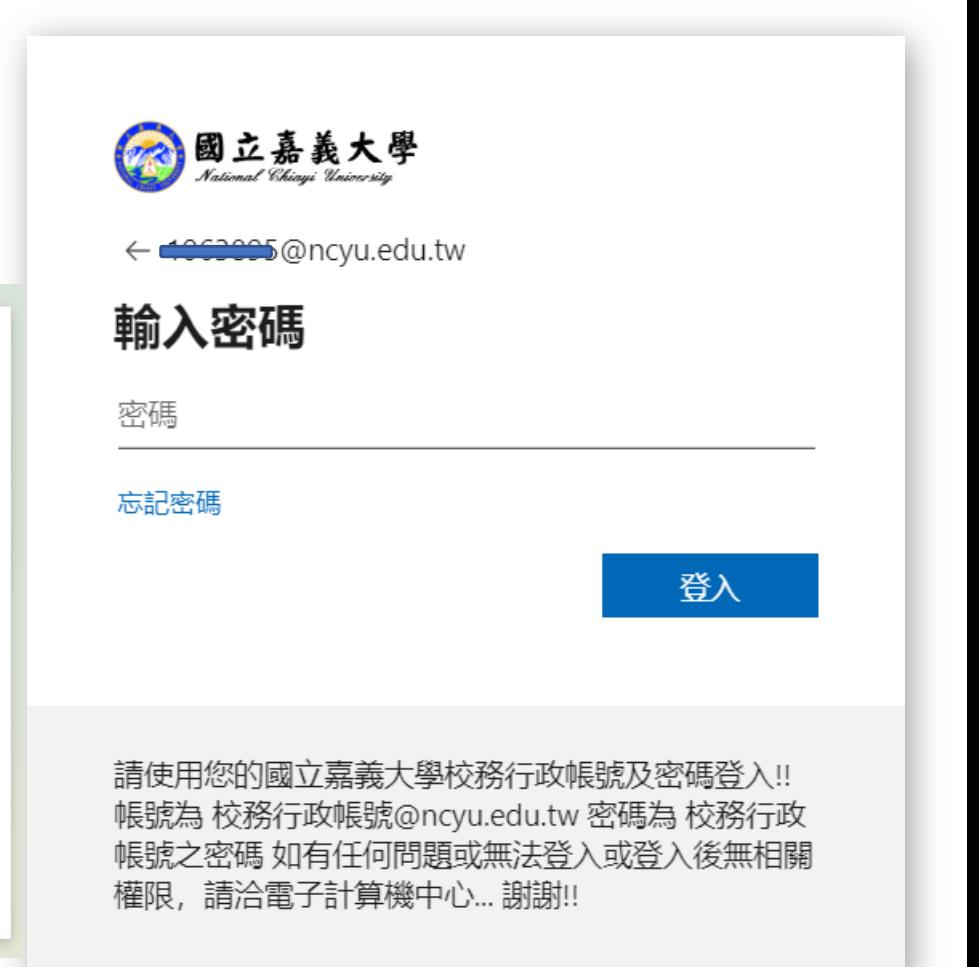

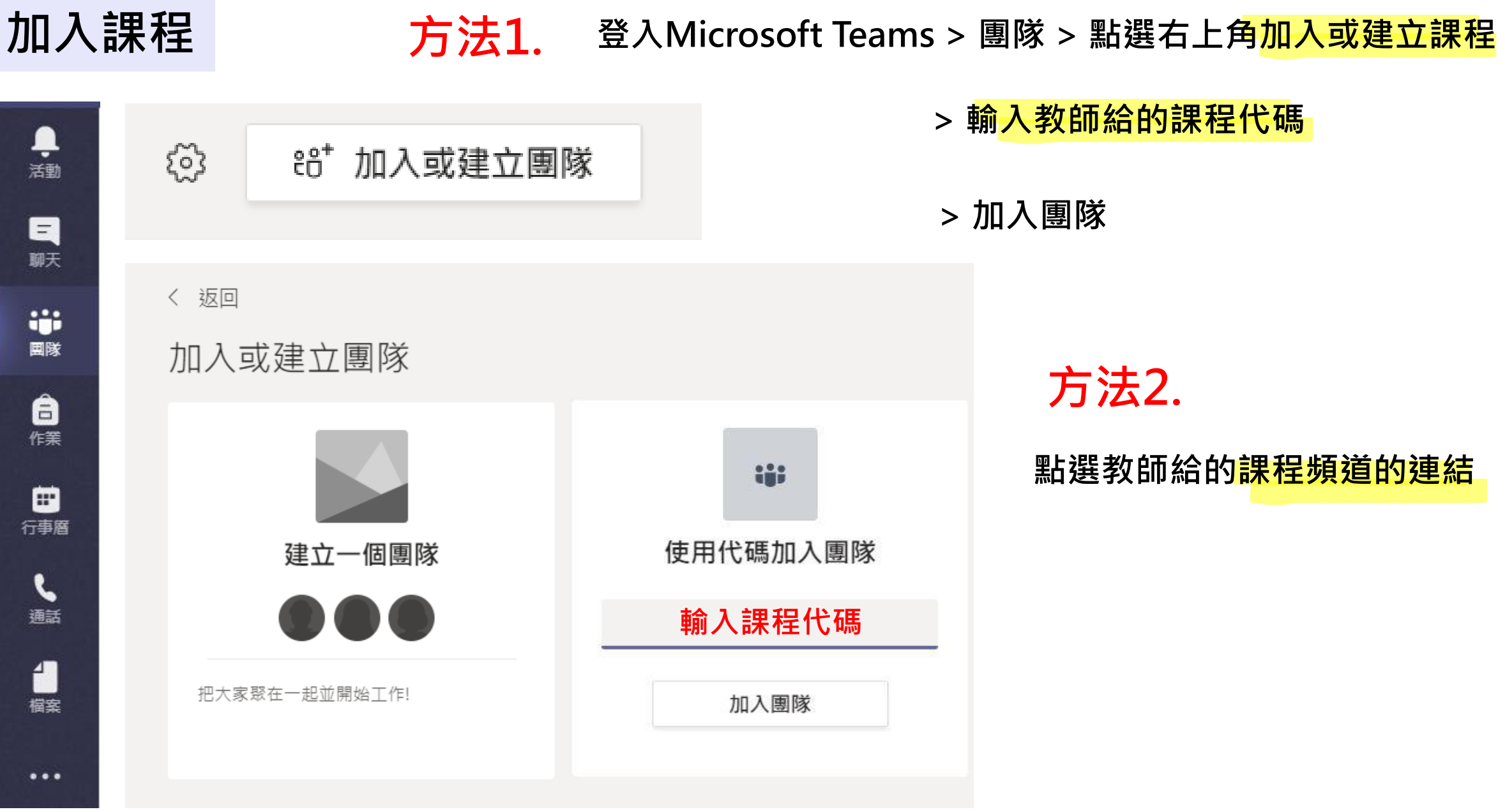

## 加入會議 | 我在我的生活有進行中的會議 >右上角會有提示視窗 > <mark>點選加入</mark>

> 立即加入

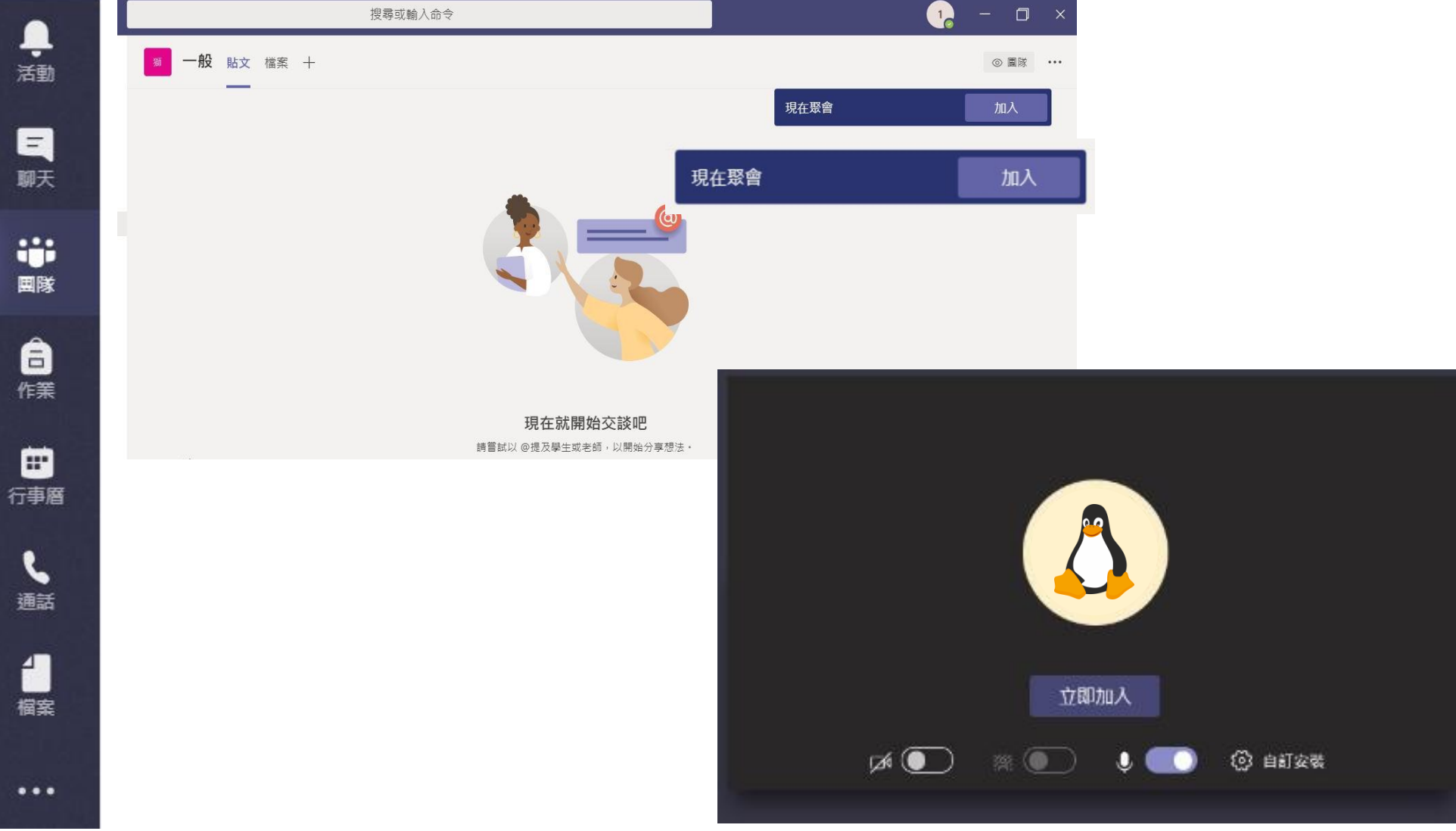

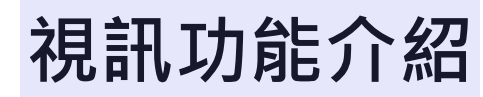

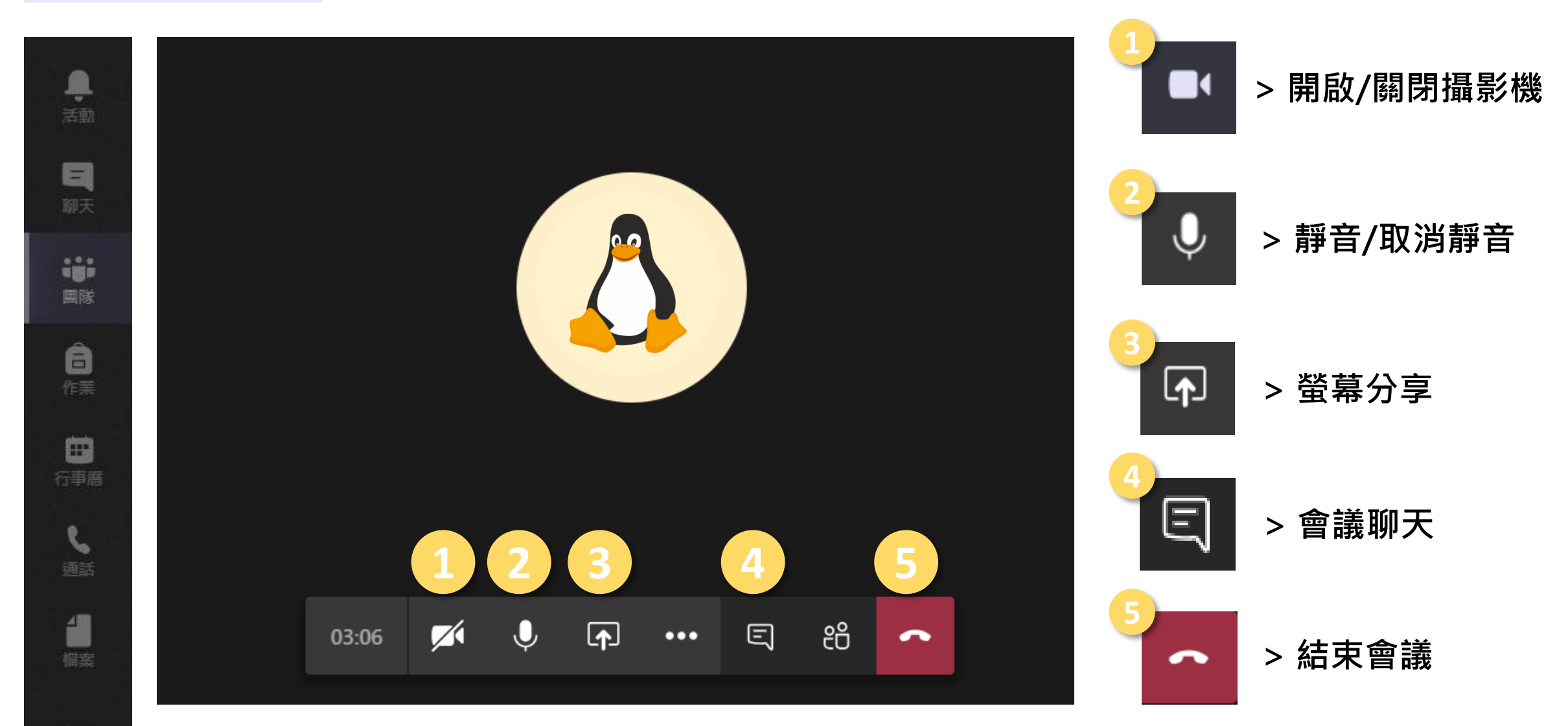

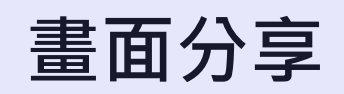

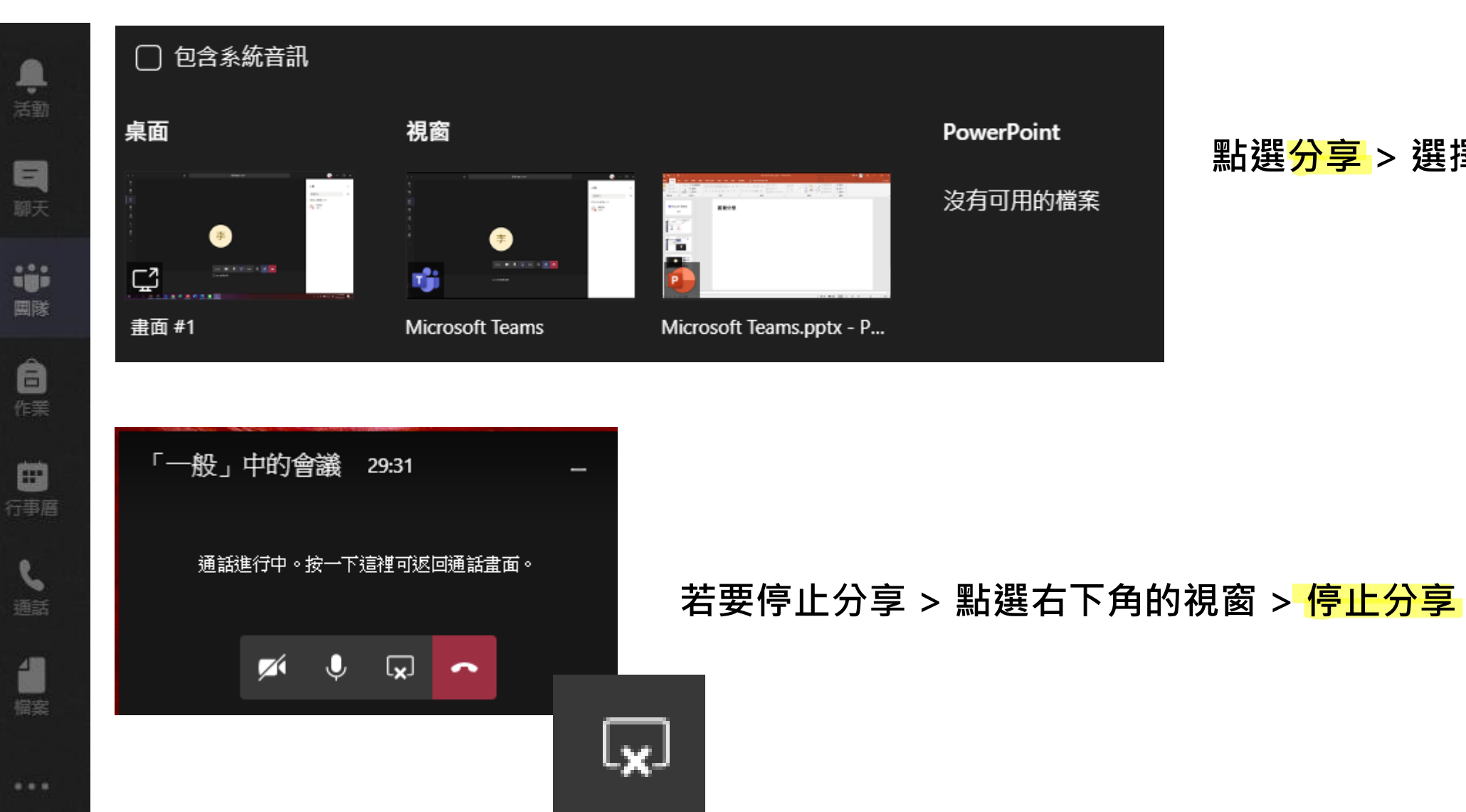

## 點選<mark>分享</mark> > 選擇要分享的畫面

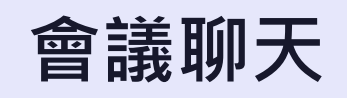

●

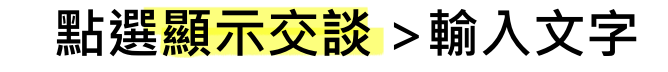

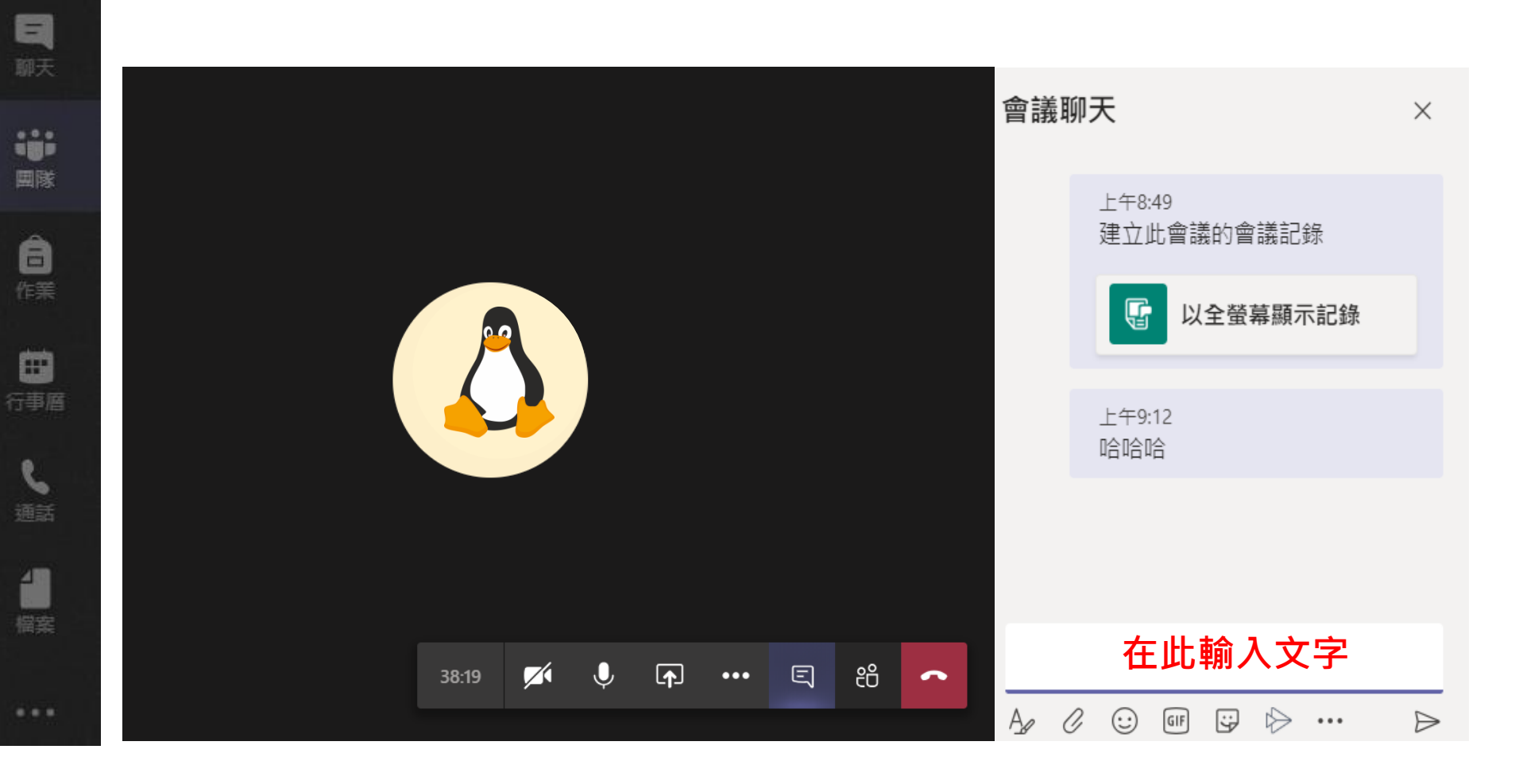